# Recurring Recurring Payment Instructions

#### 1. Go to www.ch13wdva.com/epay.html

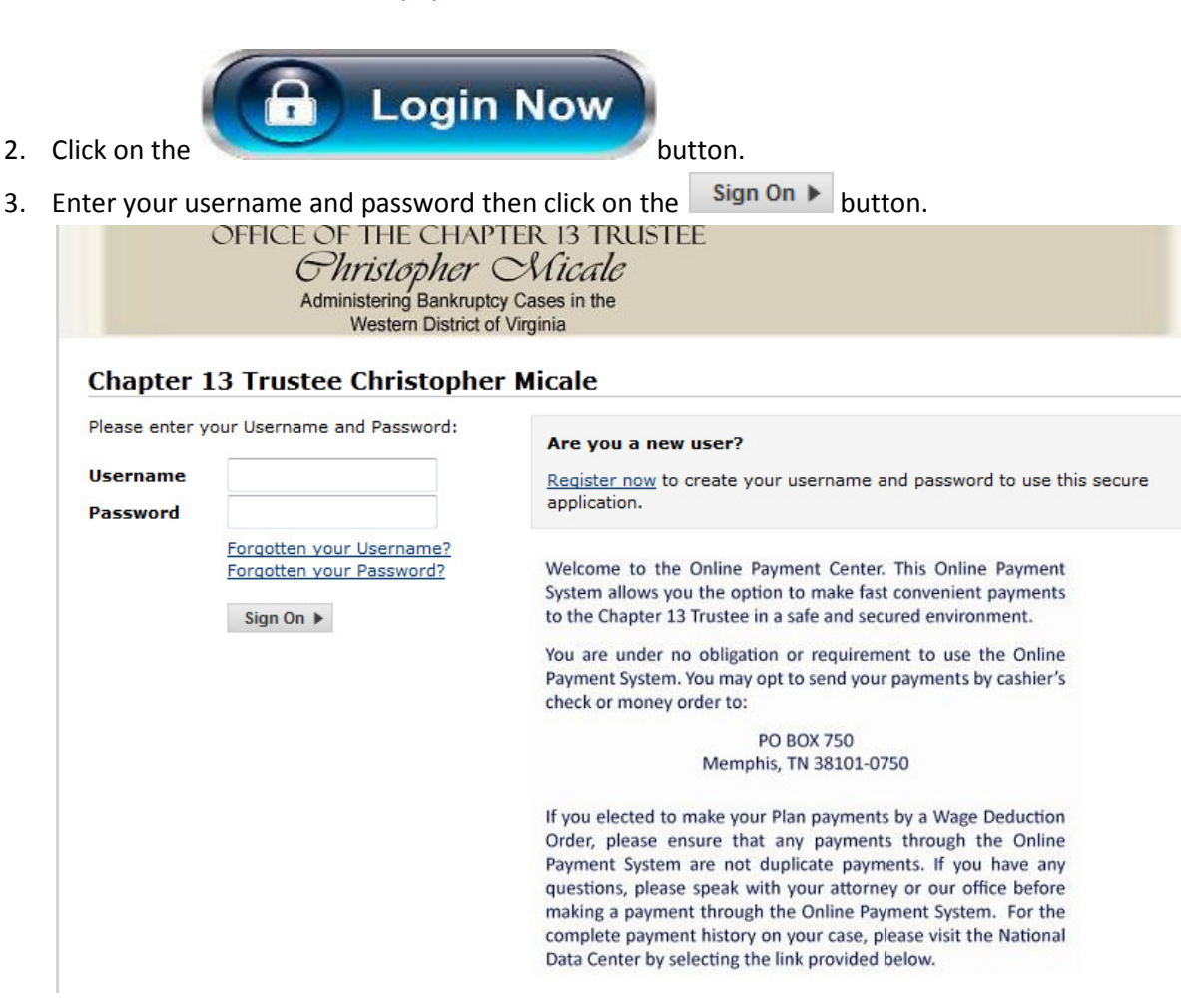

4. Click on the Recurring Payment Tab.

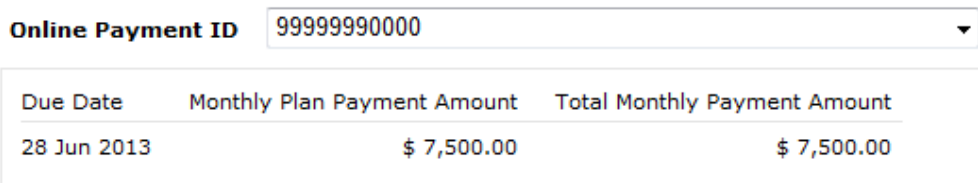

Next payment is scheduled on 07 May 2013 for \$ 3,751.00

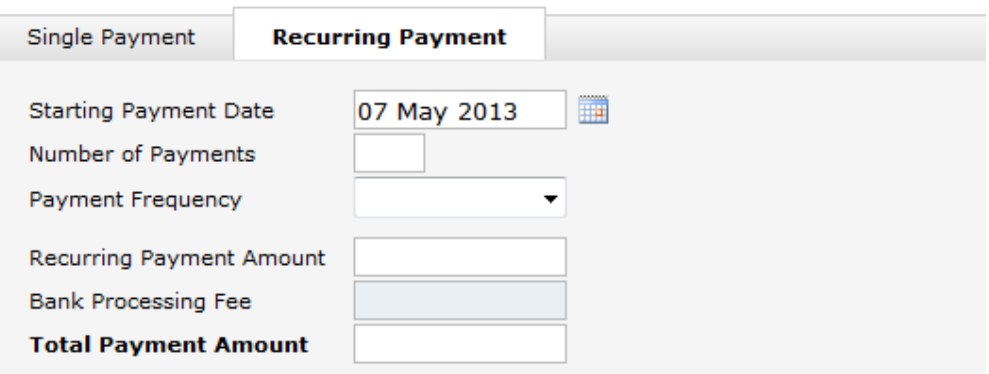

5. Click on the calendar next to the Starting Payment Date field and choose the date you want your first payment to be debited from your account.

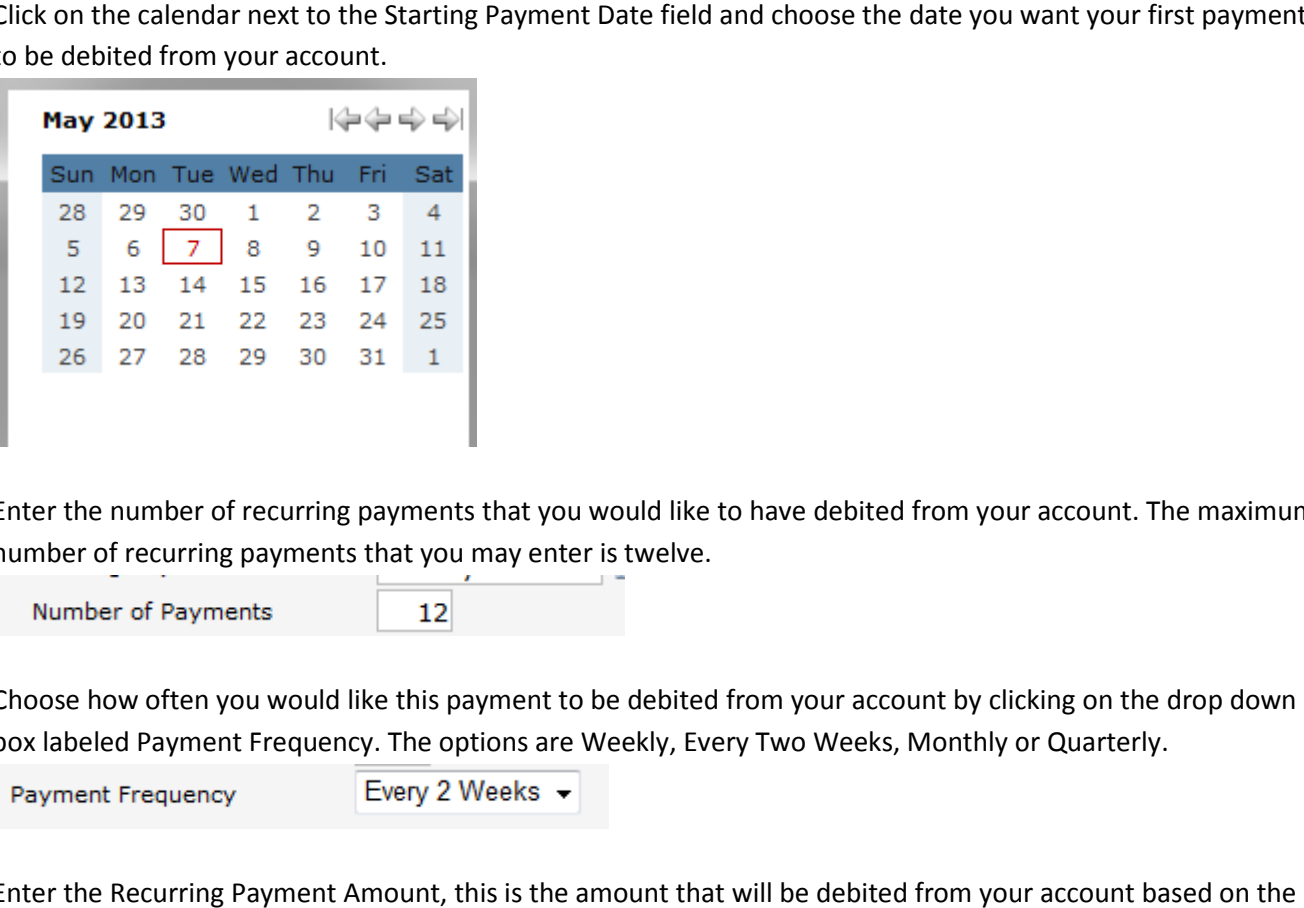

6. Enter the number of recurring payments that you would like to have debited from your account. The maximum number of recurring payments that you may enter is twelve.

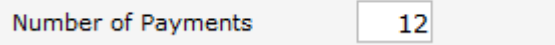

7. Choose how often you would like this payment to be debited from your account by clicking on the drop down box labeled Payment Frequency. The options are Weekly, Every Two Weeks, Monthly or Quarterly.

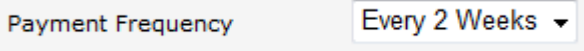

8. Enter the Recurring Payment Amount, this is the amount that will be debited from your account based on the Enter the Recurring Payment Amount, this is the amount that will be debited from your account based on t<br>Payment Frequency set in step 7. Be sure that this Recurring Payment Amount multiplied by your Payment Frequency equals your Total Monthly Plan Payment Amount.

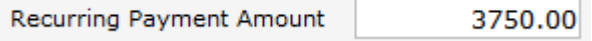

Frequency equals your Total Monthly Plan Payment Amount.<br>Recurring Payment Amount 19750.00<br>9. In this example the Total Monthly Payment Amount is \$7,500.00. The Payment Frequency is set to Every Two Weeks and the Recurring Payment Amount is \$3,750.00.

\$3,7500 Recurring Payment Amount

x 2 Every Two Weeks

\$7,500 Total Monthly Payment Amou Amount

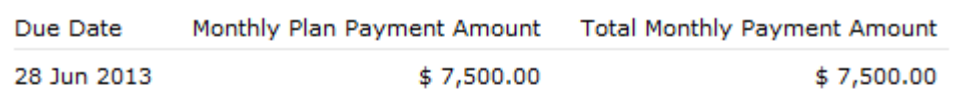

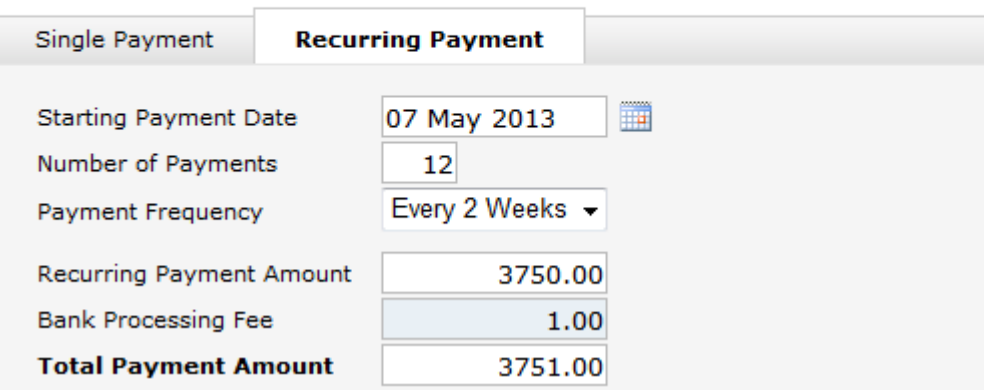

### 10. Checking/Savings

Enter your checking and/or your savings account information for the account from which you want your payment to be debited. You will need your routing number and your account number. These numbers can be found at the bottom of your check, see example below.

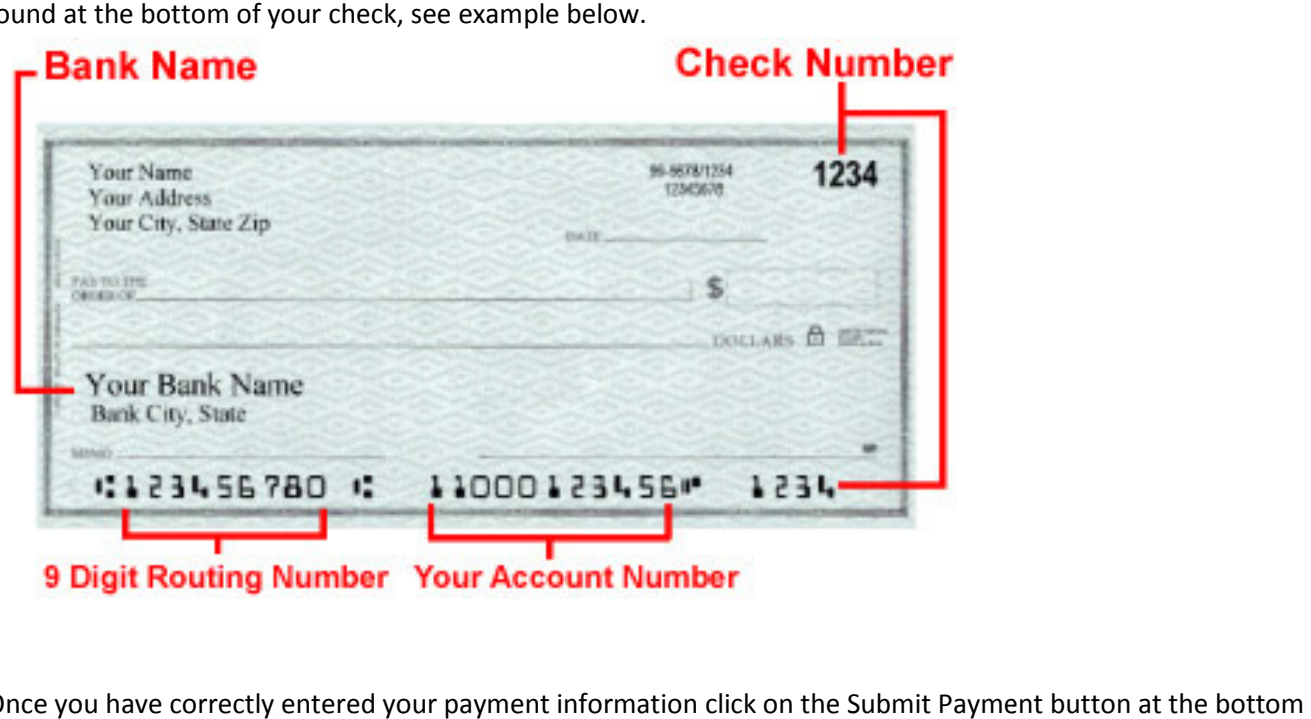

11. Once you have correctly entered your payment information click on the Submit Payment button at the right of the screen.

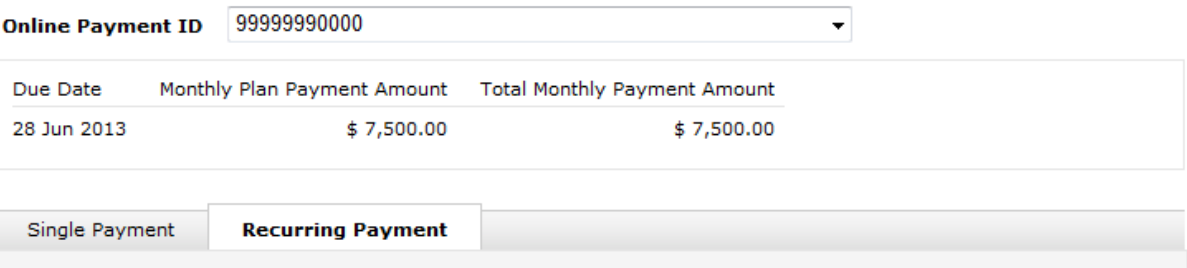

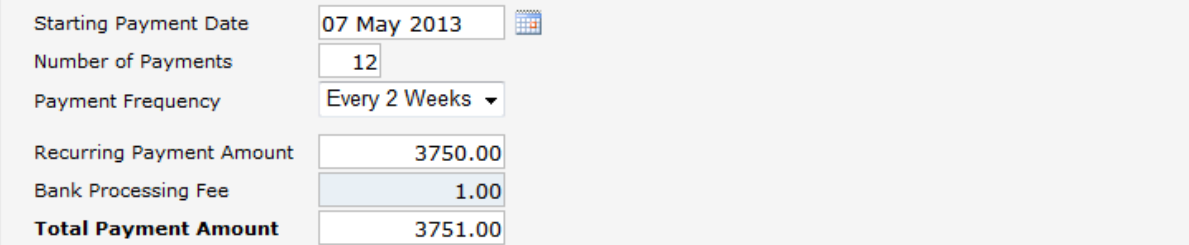

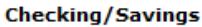

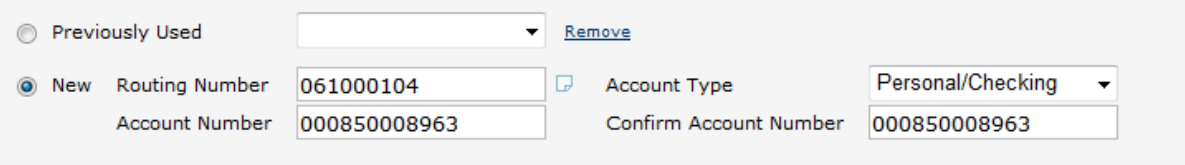

Submit Payment

12. Read the Make A Payment - Terms & Conditions **Make A Payment - Terms & Conditions** 

1. Accept Terms & Conditions 2. Confirm Payment Details 3. Payment Completed

- 13. If you accept the Terms & Conditions click the check box next to the statement "I have read and accept the Terms & Conditions" then click on the Continue Payment button.
	-

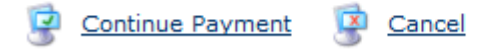

14. Check your payment details to make sure all your information has been entered correctly. If all information is correct click the Submit Payment button at the bottom of the screen.

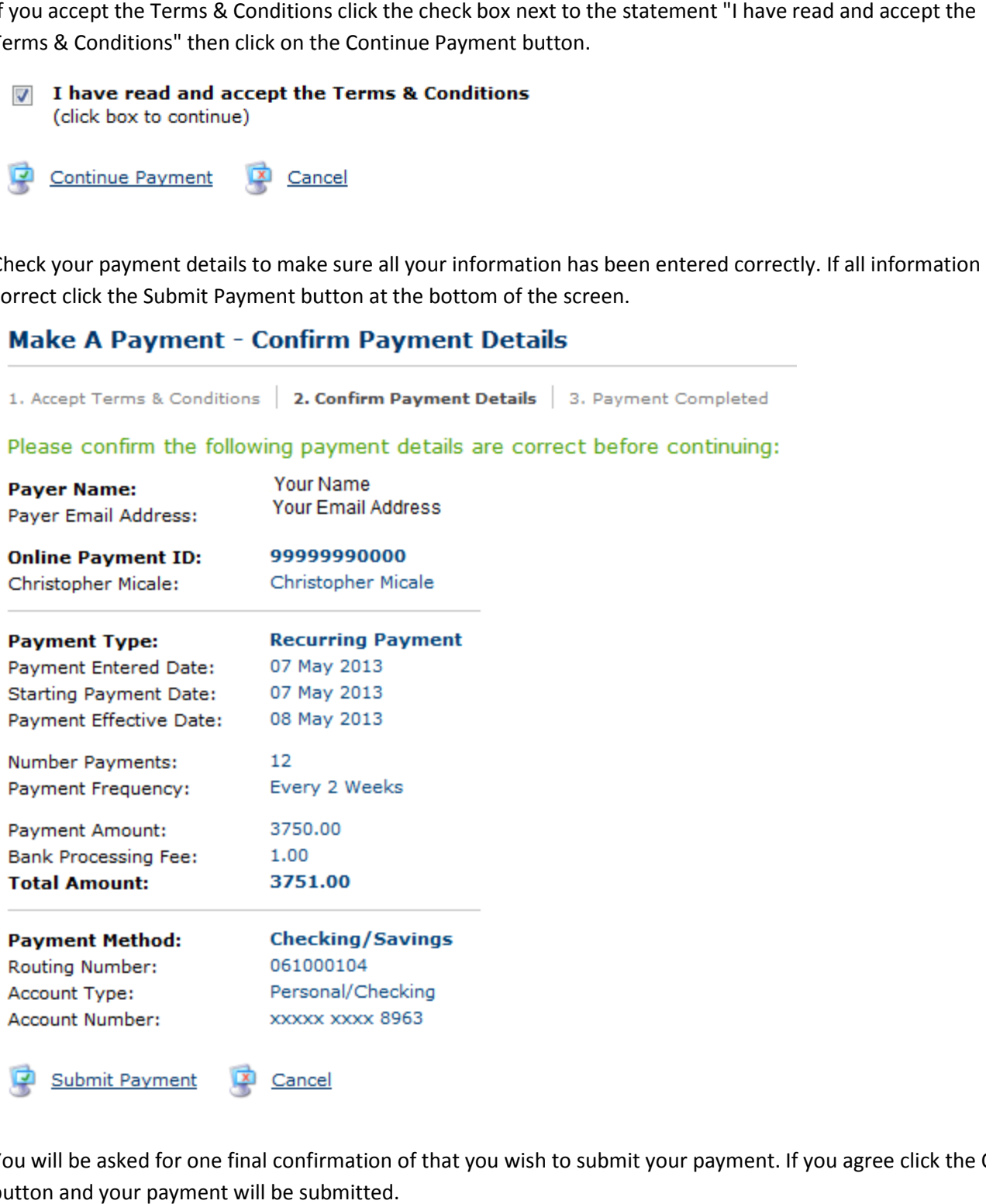

15. You will be asked for one final confirmation of that you wish to submit your payment. If you agree click the OK button and your payment will be submitted.

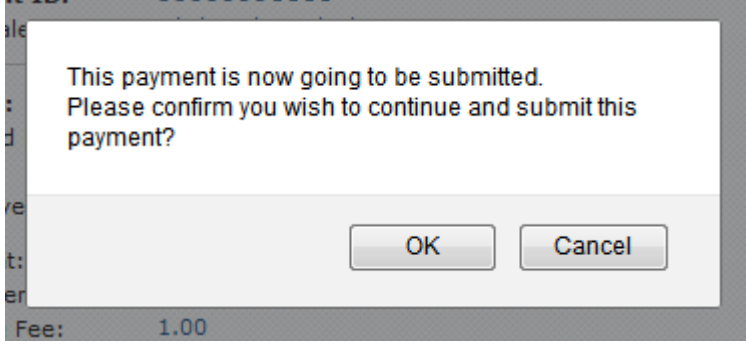

16. You will then get a Payment Complete - Confirmation. It is recommended that you print a copy of this confirmation for your records. Click on the Close Window button. you print a copy of this<br>and the top left of the top left of the top left of the top left of

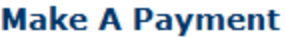

Close Window

## **Payment Complete - Confirmation**

On the 08 May 2013, \$3,751.00 will be debited from your account.

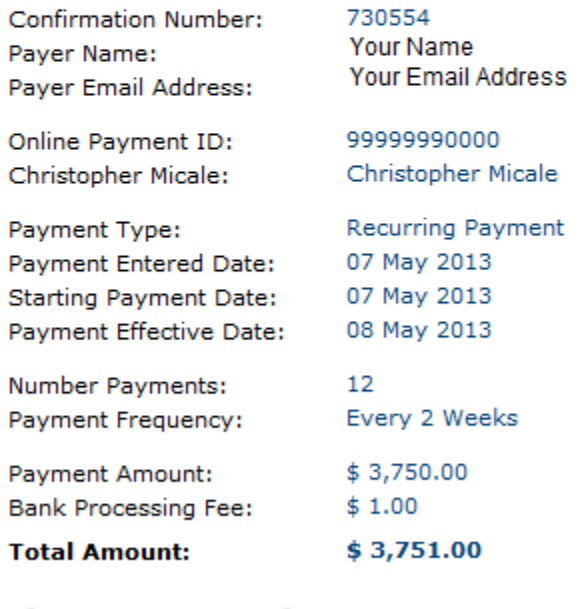

 $P$  Print

17. If you would like to view your Recurring Payment Schedule click on the Home button located at the top left of the screen.

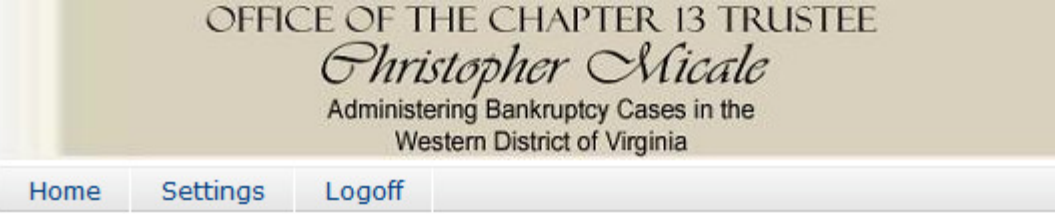

18. Click on the Scheduled Payments tab. This will show a list of all the Recurring Payments that you have just scheduled.

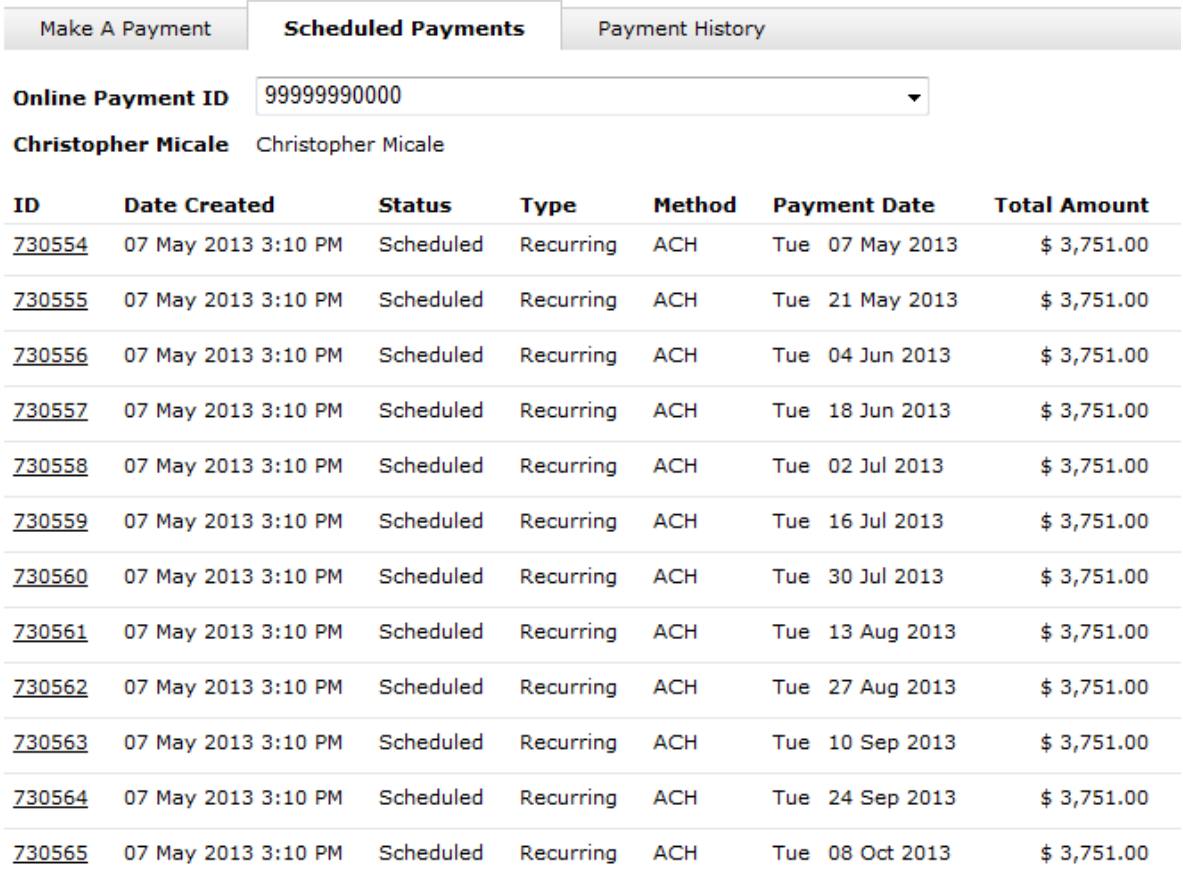